## **How to Forward an Email**

Emails sent via i21 application are saved in the Emails screen.

**Here are the steps on how to forward an email:**

1. Log in as an **Admin user**

BCC:

Subject:

 $\mathbf{A}_\mathbf{A}$  $\, {\bf B}$  $\cal I$ 

 $$  $\Xi$ 

⑦ **◎** ♀ ⊠ Ready

2. On user's menu panel, go to **System Manager** folder then click **Emails**

FW: i21 Security Policy Alert - After Hours Login

outside the business hours of 7:00 AM and 2:00 PM.

3. Select and open the email you wish to forward

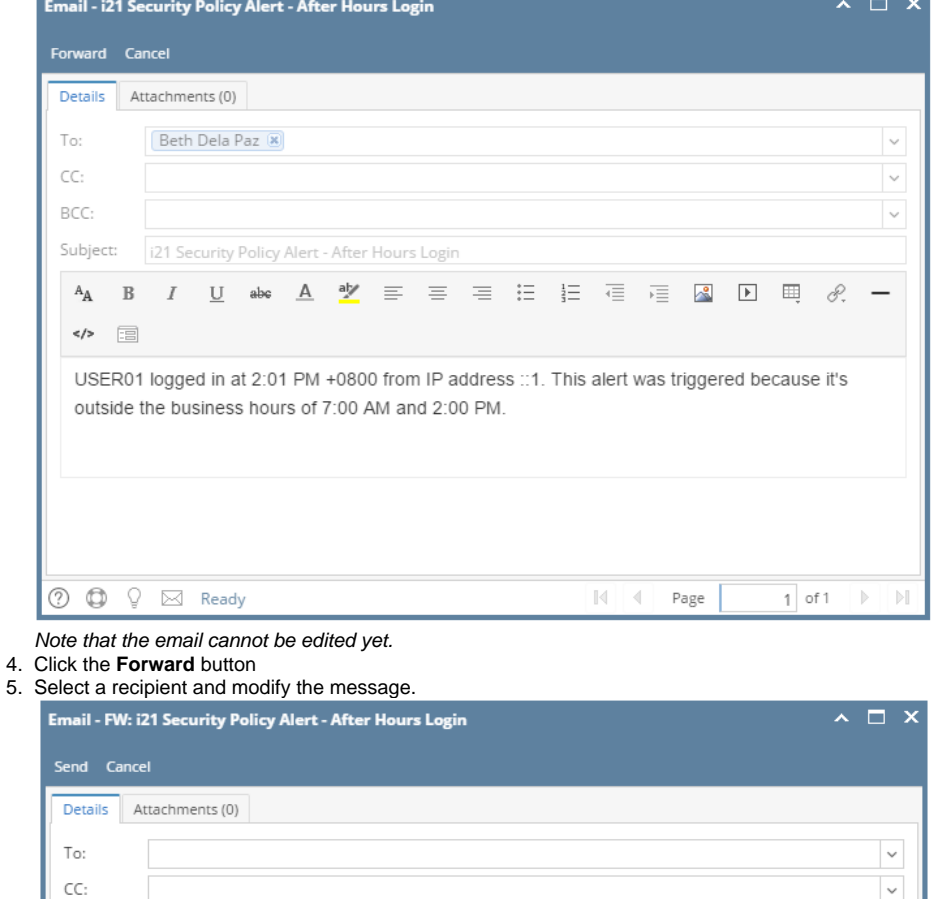

Page

 $|4|$  4

USER01 logged in at 2:01 PM +0800 from IP address :: 1. This alert was triggered because it's

 $\sim$ 

 $1$  of 2  $\blacktriangleright$   $\blacktriangleright$   $\blacktriangleright$ 

## 6. Click the **Send** button to forward.

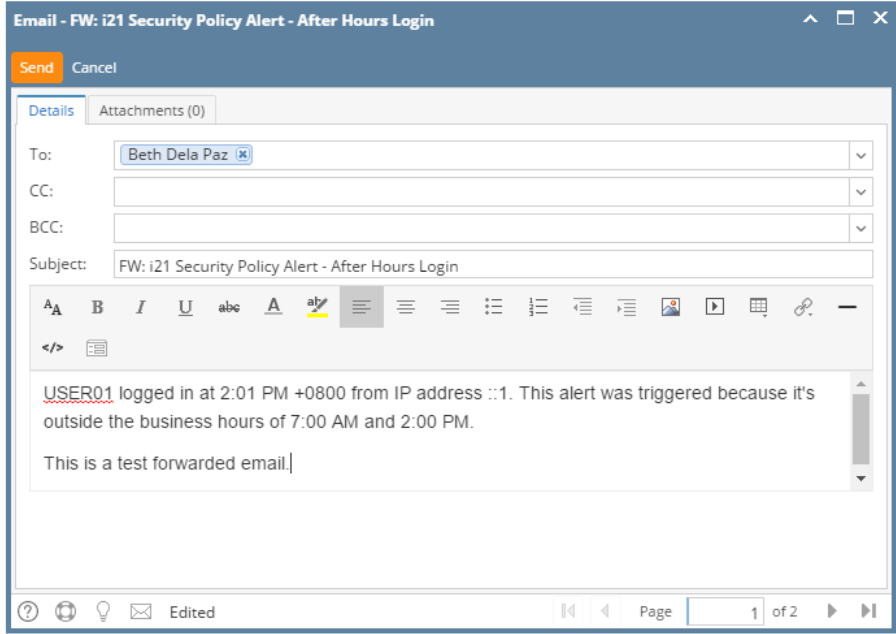